## **New Vendors – How to Register in MECKProcure**

*For any password/login problems or registration problems, please email (fastest response) [Vendor.Management@MecklenburgCountyNC.gov,](mailto:Vendor.Management@MecklenburgCountyNC.gov) or call Mecklenburg County Procurement, Vendor Management Program Office, 980-314-2400.*

## **DO NOT USE GOOGLE CHROME OR APPLE SAFARI. USE EITHER INTERNET EXPLORER OR** [FIREFOX](https://www.mozilla.org/en-US/firefox/new/?utm_medium=referral&utm_source=firefox-com)**.**

## **Preliminary Steps:**

- 1. Go to [www.meckprocure.com](http://www.meckprocure.com/)
	- **a.** At the bottom right of the screen, click the "Vendor Instructions and Registration Forms" link
	- **b.** Download the blank copy of ACH-IAT
	- **c.** Complete the ACH-IAT Form. Ensure both pages are signed.

### **Registration:**

**1.** Go to [www.meckprocure.com](http://www.meckprocure.com/) and click **Register**

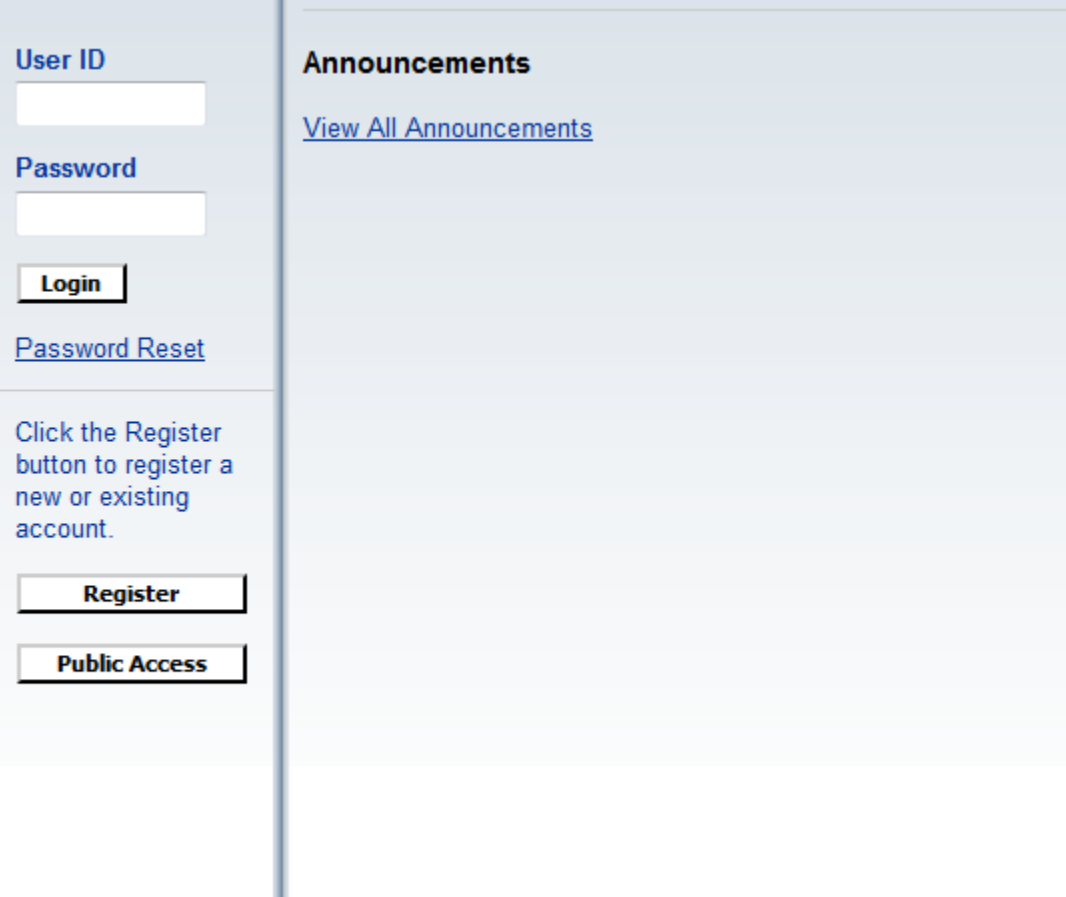

- **2.** Read the **Memorandum of Agreement**
- **3.** If you agree to terms, click **Accept Terms.** Otherwise click **Reject Terms**

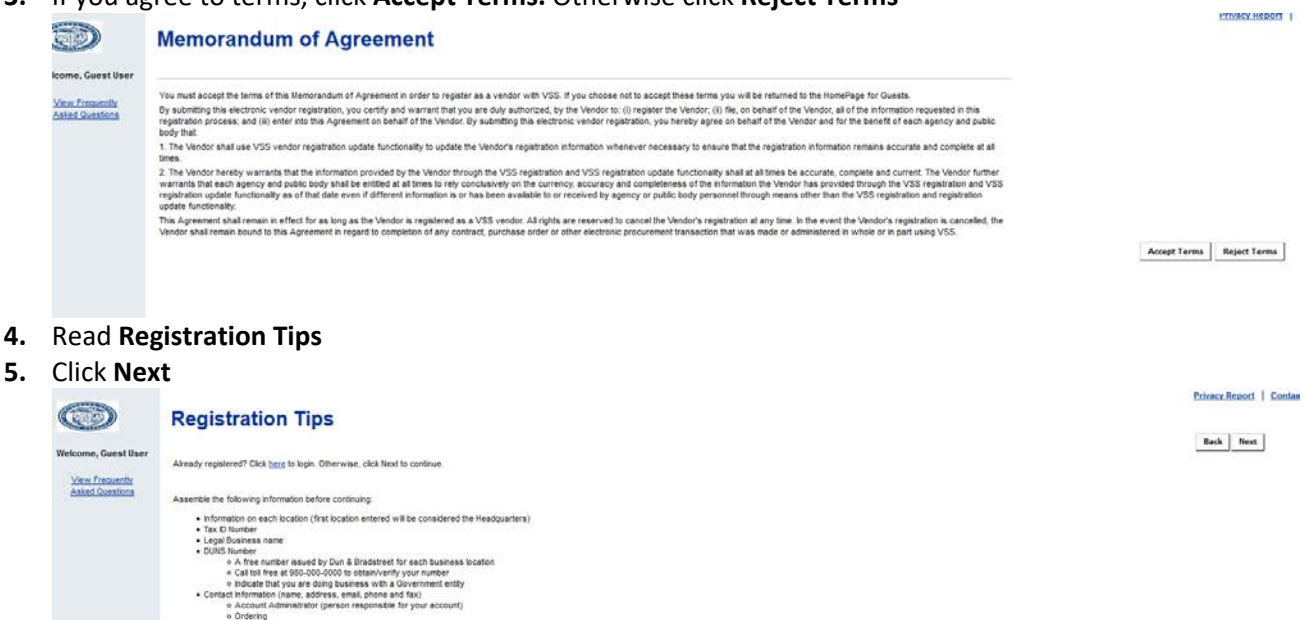

- **6. Determine if you or your company are already registered**
	- 6.1.The best way to **search is by Taxpayer Identification Number (TIN).** If you are searching for an individual[, please skip to step 6.6](#page-3-0)
		- 6.1.1. In the appropriate space, enter your TIN with NO dashes or spaces.
		- 6.1.2. Click **Search**
		- 6.1.3. **If your TIN is already registered**, a listing will be displayed with instructions on what to

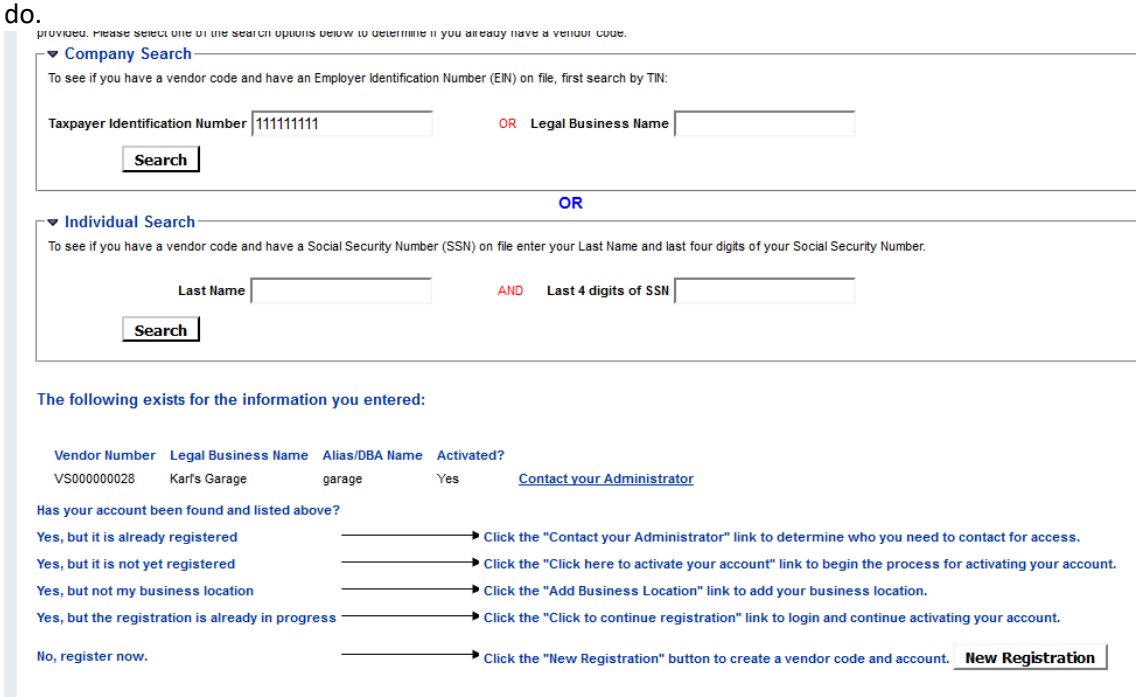

6.2.**If Your TIN is not found**, search by **Legal Business Name (step 6.3)**. [Otherwise go to step 7.](#page-4-0) If you are searching for an individual, [please skip to step 6.6](#page-3-0)

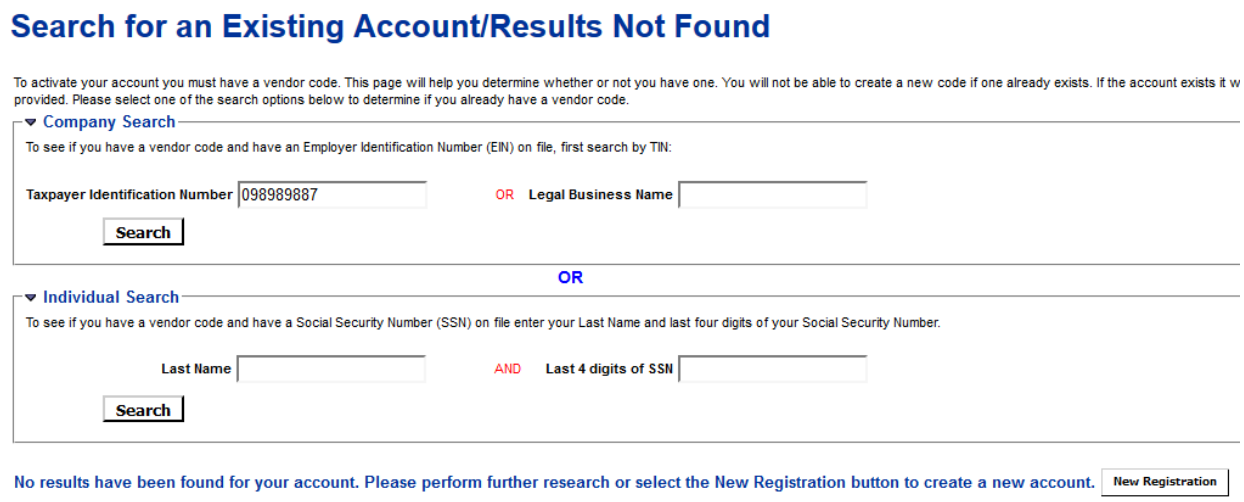

- 6.3.In the appropriate space, enter part of the name that is most unique. Ex: Joe's Garage, use garage
- 6.4.Click **Search**
- 6.5.Review the search results to determine if any are your company. If one is, please follow the

instructions with the listing. If your company is not listed, pleas[e skip to step 7.](#page-4-0)

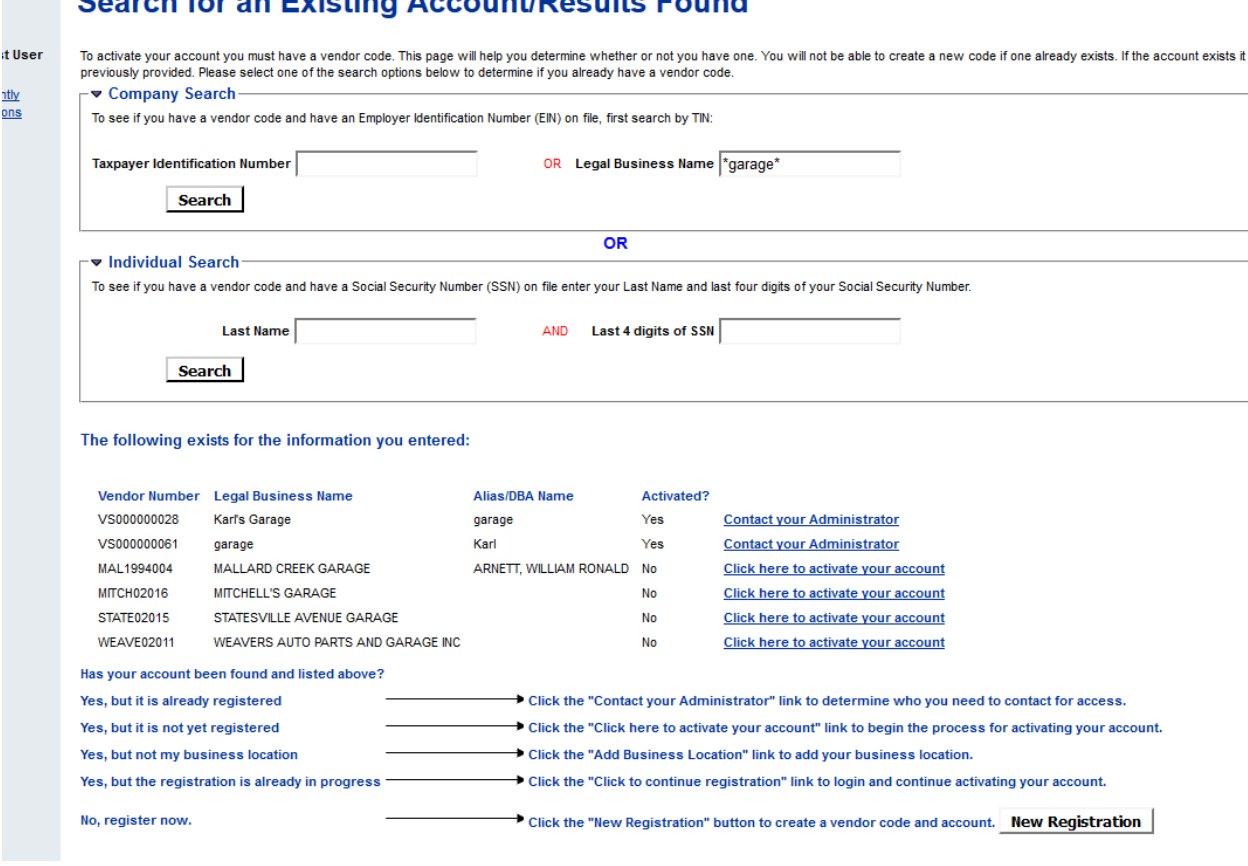

- <span id="page-3-0"></span>6.6.If you are searching for an Individual based on last name or SSN, please follow these steps. Otherwise, skip [to step 7.](#page-4-0)
	- 6.6.1. Enter the Last Name and the last 4 digits of the SSN in the appropriate space

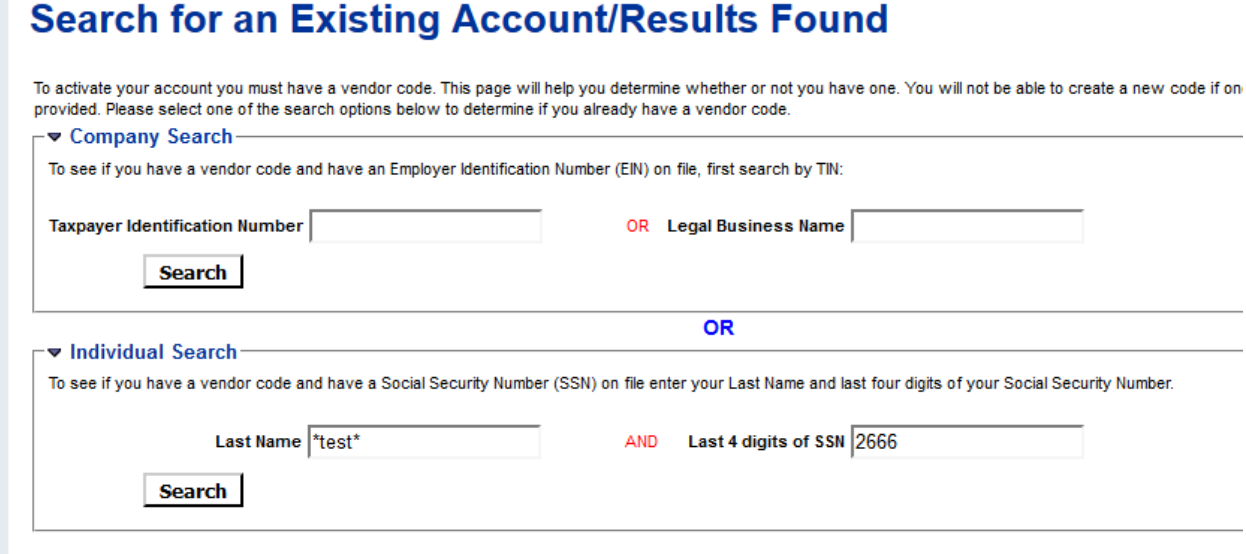

#### 6.6.2. Click **Search**

6.6.3. If the correct individual is found, follow the presented instructions. Otherwise, continue.

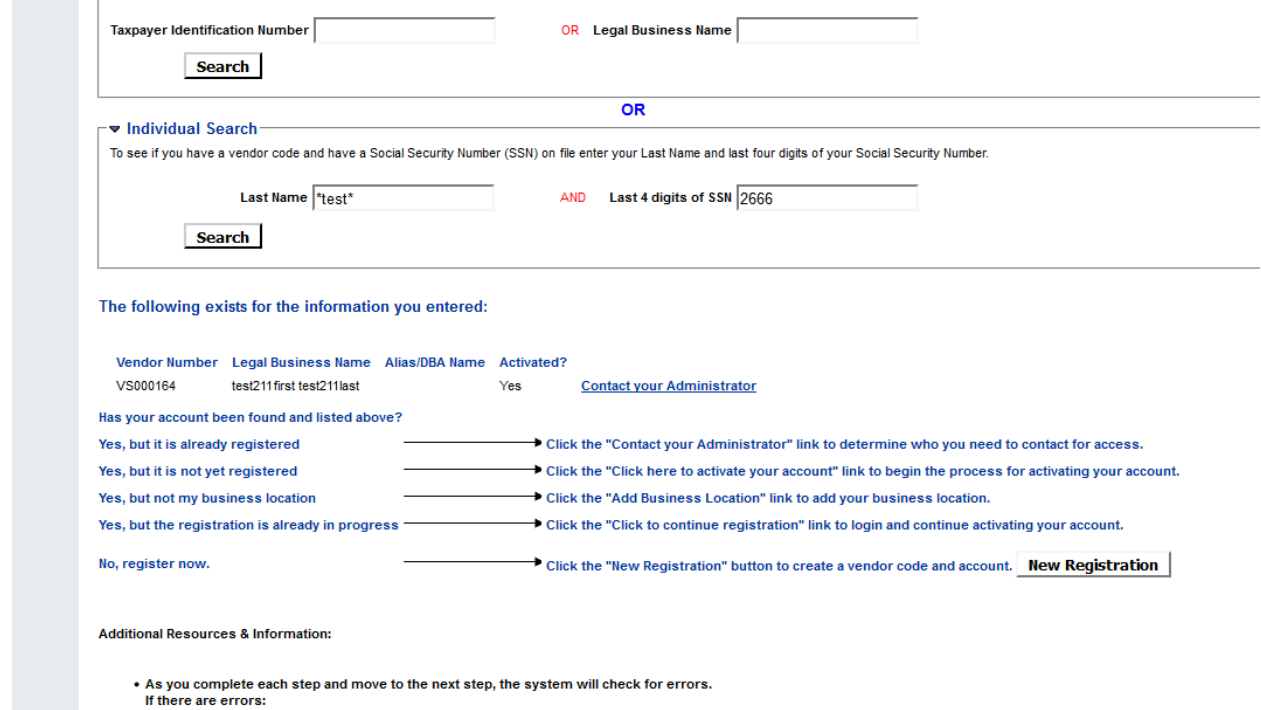

6.6.4. If the correct individual is NOT found[, go to step 7.](#page-4-0)

- <span id="page-4-0"></span>7. Click **New Registration**
- <span id="page-4-1"></span>**8. My User Information**
	- 8.1.Enter a **User ID**
	- 8.2.Enter your **First Name**
	- 8.3.Enter your **Last Name**
	- 8.4.Enter an **Email** address
	- 8.5.**Re-enter Email** address
	- 8.6.Enter a **Phone** number
	- 8.7.Enter a **Password** (password must be at least 6 characters and have at least 1 upper case letter and one number. Ex: Test300)
	- 8.8.**Re-enter Password**
	- 8.9. Select a **Security Question**
	- **8.10.** Enter the **Security Answer**
	- 8.11. **Re-enter Security Answer**
	- 8.12. Click **Next**

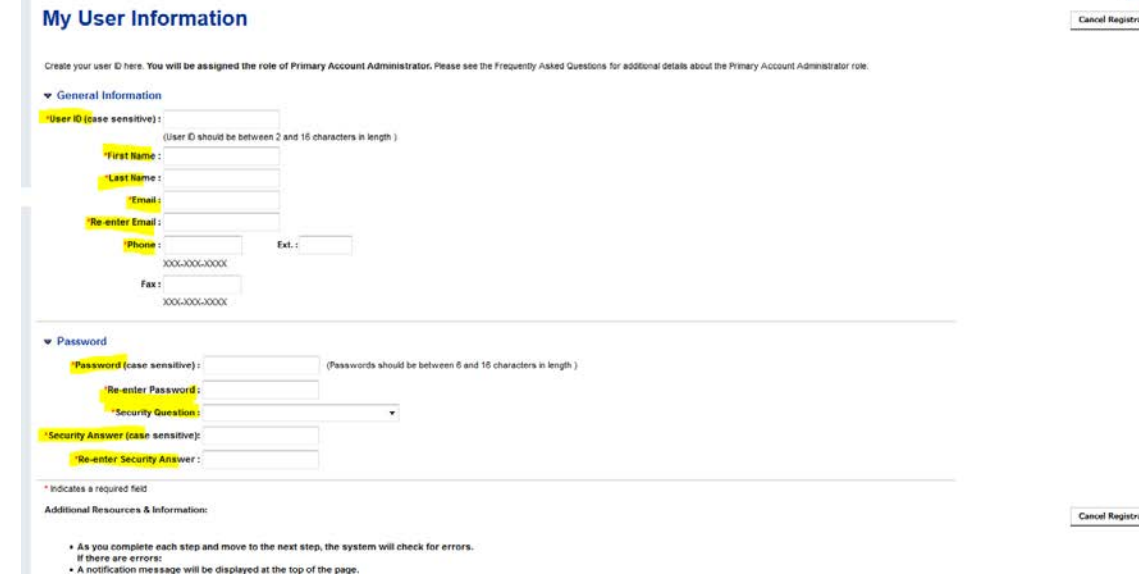

<span id="page-4-2"></span>9. You should have a message on your screen:

# **Verify Email Address**

To continue your VSS registration, we must verify your email address. When you receive the email we Make sure your own security setting will not block the receipt of this email. To prevent the email from bei

An email will be sent to the following address:

**10.** Click **Next**

### **11.** You should see:

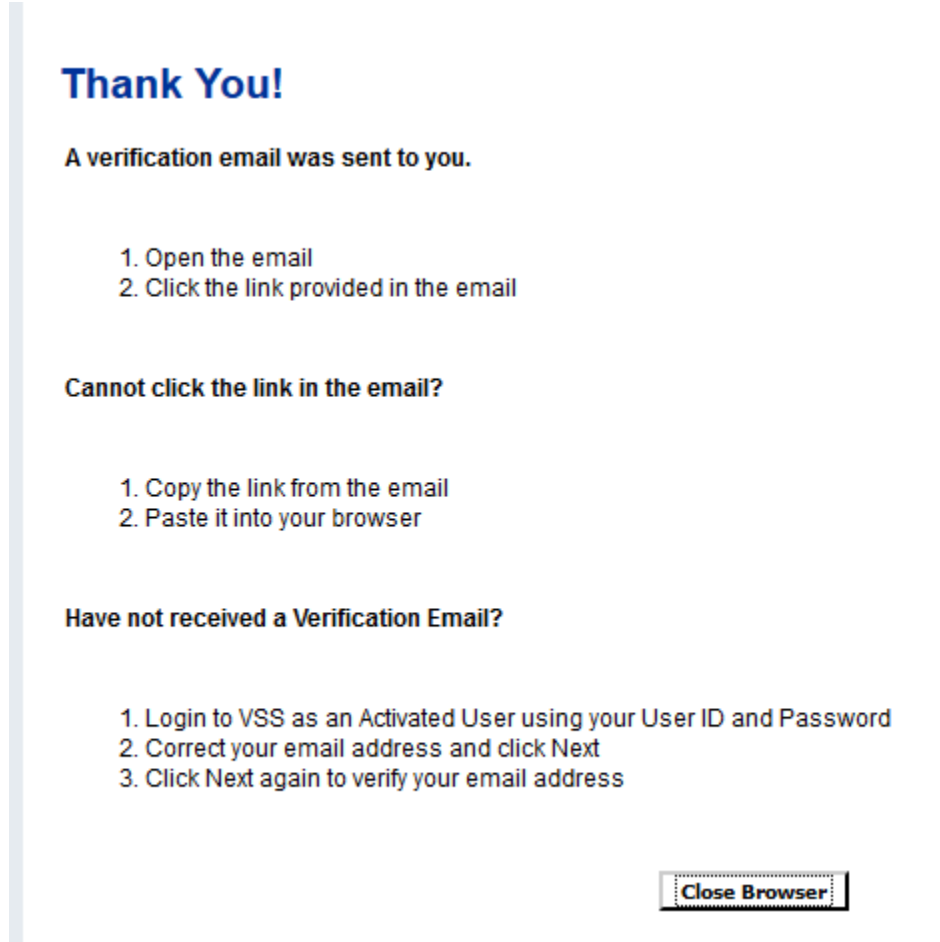

### **12.** Click **Close Browser**

- **13.** Check your email. You are looking for an email from [VSS@MecklenburgCountyNC.gov.](mailto:VSS@MecklenburgCountyNC.gov)
- 14. Open the email
- 15. There will be a link in the email. Click on the link. (if your default browser is Chrome or Safari, copy the link to Internet Explorer or Firefox)

*Note: If the link doesn't wor[k, go to step 15.1.](#page-6-0) Otherwise* [go to step 16.](#page-6-1)

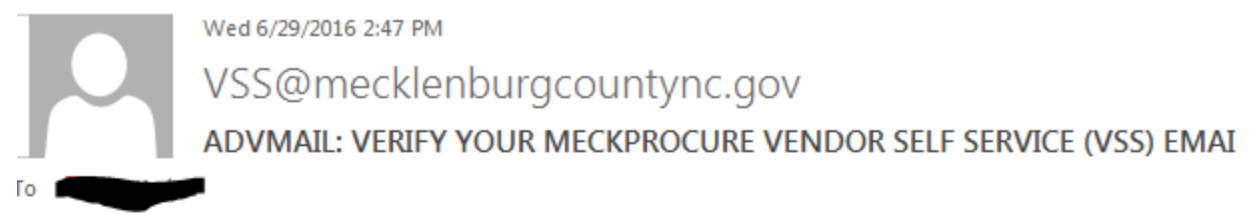

Test361 Test361:

By clicking the link below, you are verifying the email address that you have created for your MECKPI Self Service (VSS) user information. This email address will be used as a primary method of correspor

If you cannot click on the link below, you may copy and paste it into your browser.

http://advvsststweb1v/webapp/VSSTRNG/AltSelfService?EmailToken=05247502862834100574

- <span id="page-6-0"></span>15.1. Go to [www.meckprocure.com](http://www.meckprocure.com/)
- 15.2. Login using the ID and password created in [step 8.](#page-4-1)
- 15.3. This will bring you to the same page as shown in [step 9.](#page-4-2)
- <span id="page-6-1"></span>16. You will be taken to this screen:

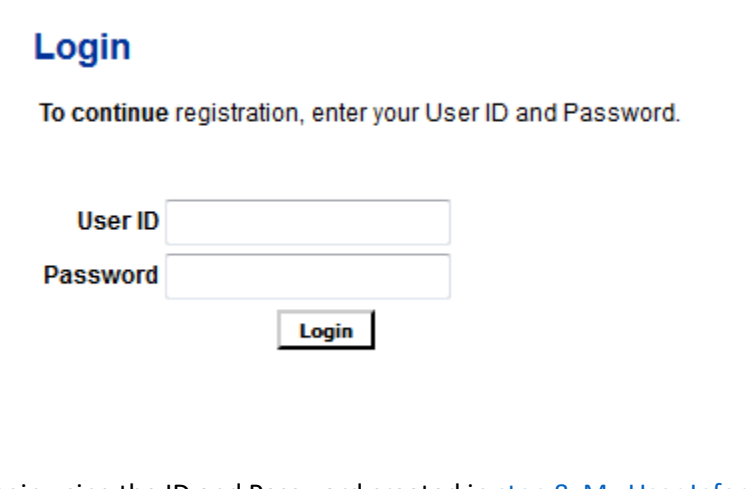

17. Login using the ID and Password created in [step 8, My User Information.](#page-4-1)

18. **TIN Type**

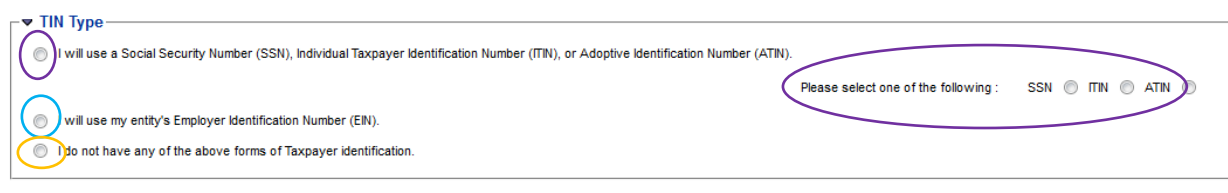

- 18.1. If using a Social Security Number (SSN), use the first radio button and choose the appropriate button to the right.
- 18.2. If you're using your employer's or company's Employer ID Number (EIN), use the second radio button.
- 18.3. If you don't know the SSN or EIN to be used, use the third radio button.

.<br>The continuing against the accountant start grow power as along accountant association of start account as acc

### 19. **Classification**

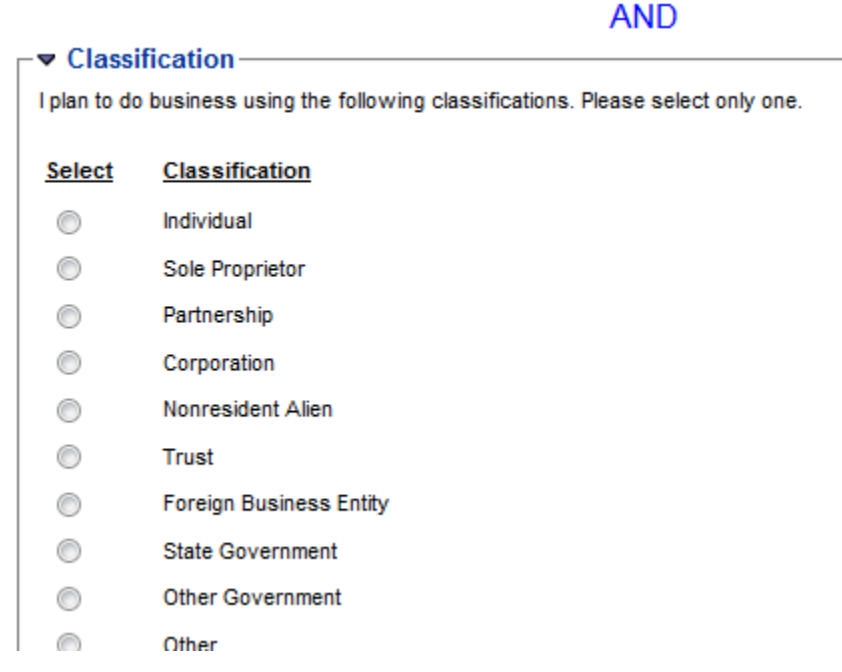

Choose the business classification that is listed on your W9.

- 20. Click **Next**
- 21. Choose whether this registration is for an Individual or a Company.

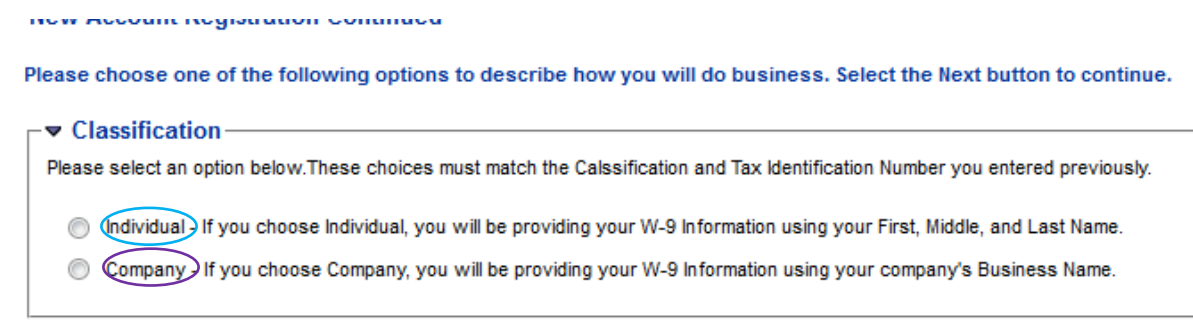

22. Click **Next**

## **23. My Business Information**

- 23.1. **Location Verification** You MUST choose "Use My TIN Number". This is used as a security measure to control who can gain access to your organizations account. Using the TIN helps ensure only people that know your organization's TIN have the possibility to receive a log in to the organizations account.
- 23.2. **Organization Information** Please complete any items known and/or appropriate.

## **23.3. Legal Name Information**

- 23.3.1. Enter the **Legal Name** from your W-9 (line 1 of the W9)
- 23.3.2. For **Business Name (Alias/DBA)**, enter what is on line 2 of the W9. If the W9 line 2 is blank, leave this field blank.
- 23.3.3. **Name on Check** Use this drop down to tell us which name is on your checking account
- **24. 1099 TIN Information**
	- 24.1. **Taxpayer ID Number** Enter the TIN as listed on your W9. **Do not include dashes or spaces.**
- 25. **Legal Address** Enter the legal address as listed on your W9
- *26.* **EFT Information** *Mecklenburg County requires all vendors to be paid via EFT unless they are a government agency.*
	- 26.1. **ABA Number** Enter the routing number for your bank account. If you type the number directly into the space, click find afterward to verify the number. Or, click find and search for your ABA number.
	- 26.2. **Account Type** Choose an account type
	- 26.3. **Account Number** Enter the account number for your bank account

# **27. Discount information**

# **DO NOT ENTER ANY DOSCOUT INFORMATIO.**

- 28. Click **Next**
- <span id="page-8-0"></span>29. **Address Information**

This section allows you to designate if you will use one address for all uses or need multiple address. Please answer the three questions.

**When entering addresses, please understand that Mecklenburg County requires certain addresses to match certain paperwork you will be submitting to Vendor Management.**

**Payment Addresses: At least one (1) payment address must match the address on your ACH form. You can have as many payment addresses as desired.**

**Legal Address: Your legal address must be the address filed with the IRS and listed on your W9.**

Add Business Location - Address Information Questionnaire

Please enter the following information about your Administrative, Ordering, Payment, and Billing addresses.

<mark>\_ <del>▼</del> Legal Address Information –</mark> Address : street<br>City : Charlotte<br>State : NC<br>Zip/Postal Code : 28289

#### r v Address Questions-

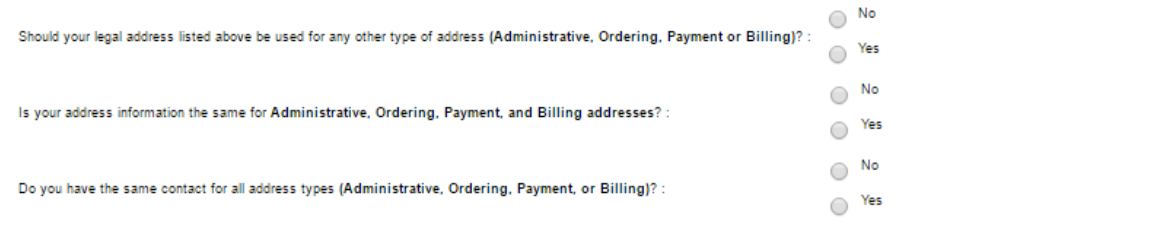

Additional Resources & Information:

### 30. Click **Next**

31. If, in [step 29, Address Information,](#page-8-0) you chose "Yes" to all three questions, you will see the following. If you chose any other combination you will be presented with the opportunity to enter up to four addresses.

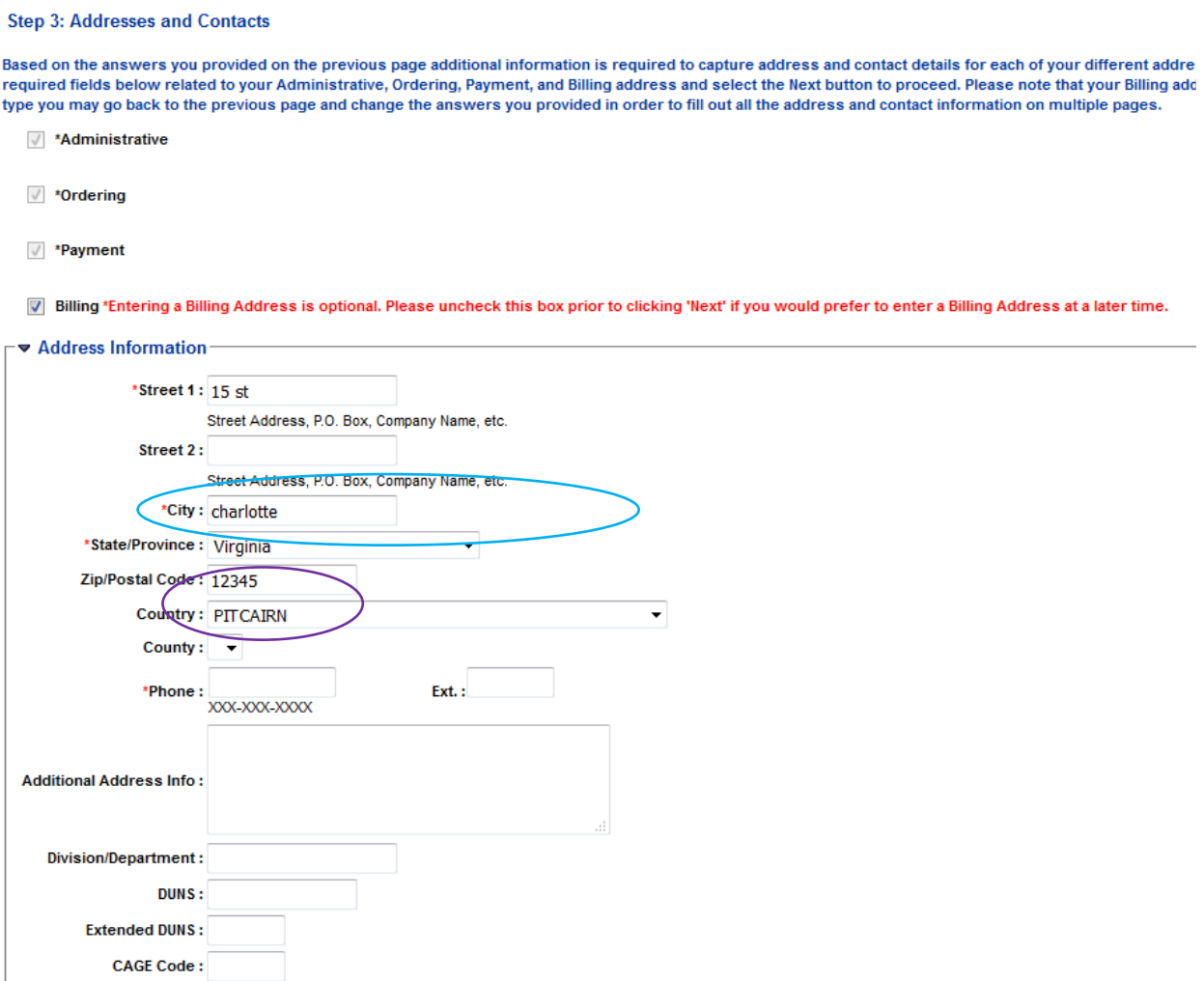

If the Billing address is the same as all the other addresses, then confirm what is on the screen. Please ensure the **Country** is correct. And you will need to enter a **Phone** Number.

### **32. Contact Information (if entering more than one address, each address must have a contact)**

- 32.1. **Principle Contact** Enter the name of primary Billing contact
- 32.2. Enter the Principle Contacts **Phone** Number
- 32.3. Enter the Principle Contact **Email** address
- *32.4. The other fields in this section are appreciated but not required*

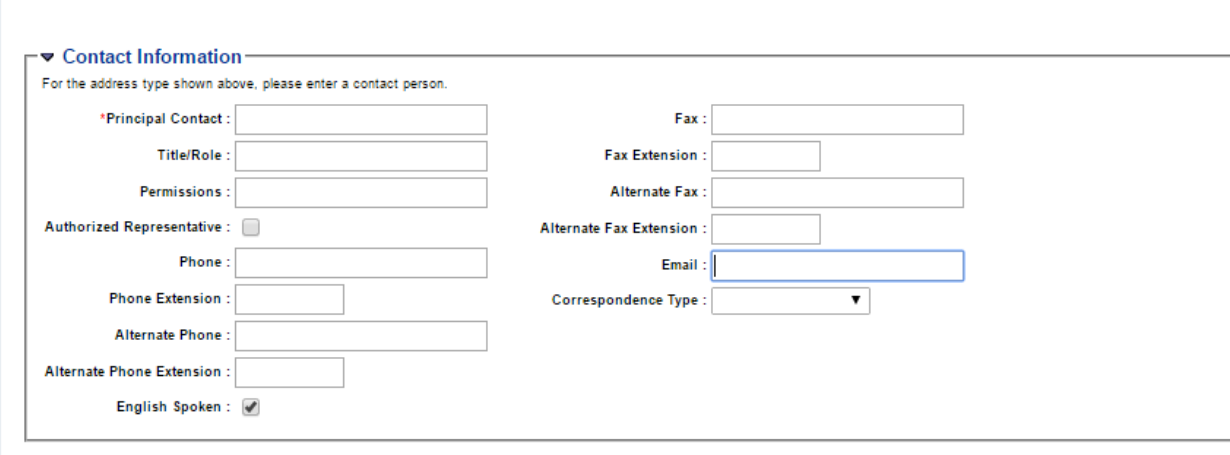

33. Click **Next**

### **34. Additional Business Information**

34.1. **Commodities** – This section identifies the products and/or services you offer. This is used to identify you for bidding and quoting opportunities.

*Note: If no Commodity codes are chosen, you will not receive notices of biding and/or quoting opportunities.*

34.1.1. Click **Add**

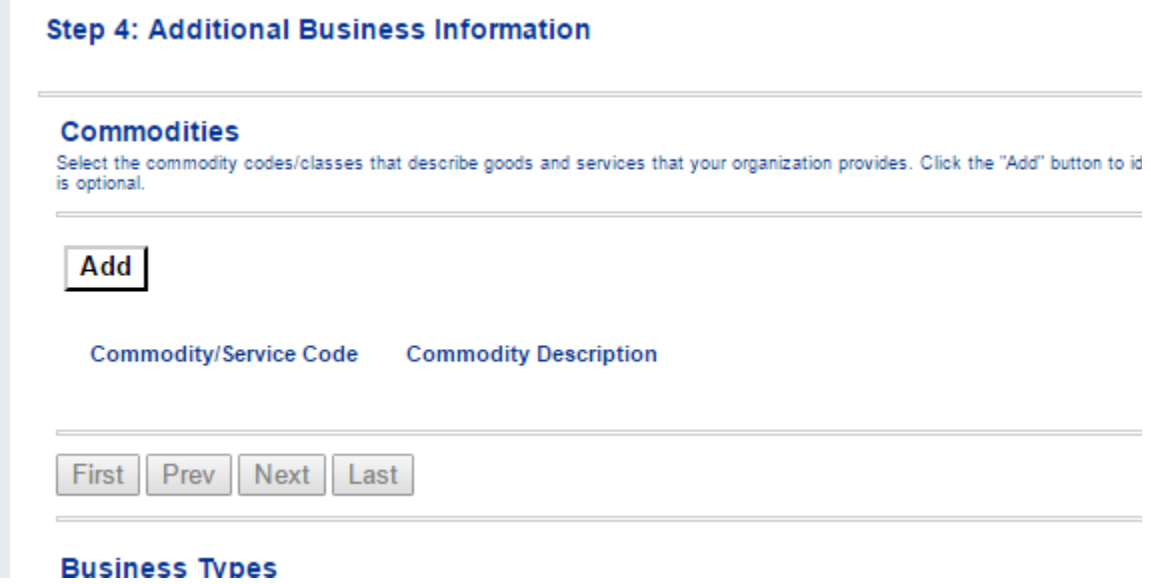

34.1.2. If you know the specific codes you want to use, enter them one at a time in the **Commodity/Service Code field, clicking Browse each time.** [Otherwise go to step 34.1.3](#page-12-0) changes and return to the Commodities page.

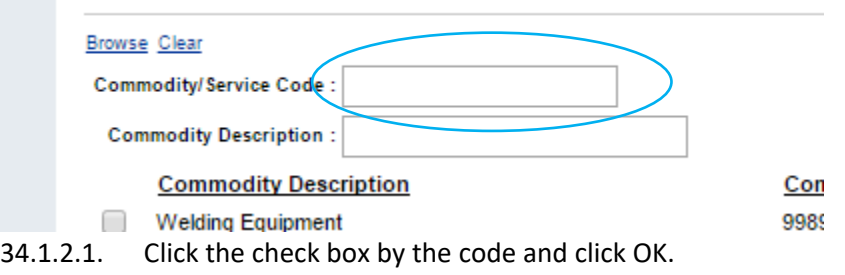

- 34.1.2.2. Repeat this process till all the codes you want are chosen.
- <span id="page-12-0"></span>34.1.3. If you don't know the codes you need, use the **Commodity Description** field
	- 34.1.3.1. Type a search term. Be sure to place a "%" in front of and behind the search term, then click **Browse**.

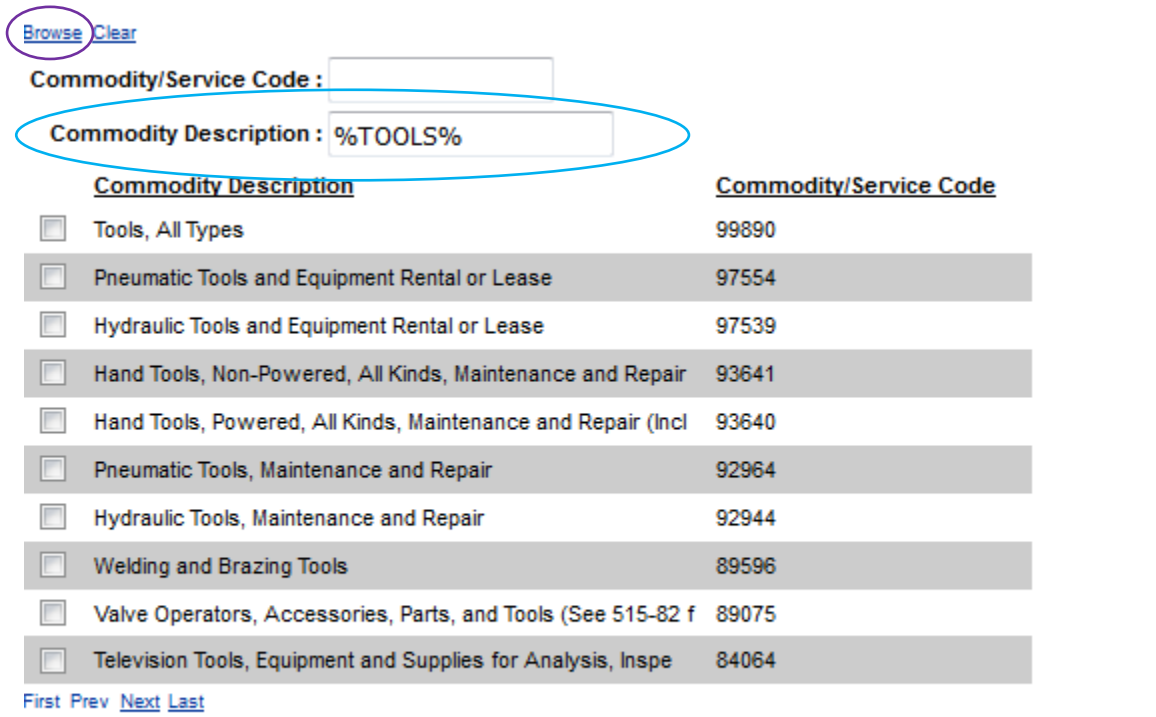

OK

**Cancel** 

- 34.1.3.2. Click the check box by the code and click **OK**
- 34.1.3.3. Repeat this process till all the codes you want are chosen

34.2. **Business Type** – This defines the ethnicity, MWSBE (Minority/Women's/Small Business Enterprise) and/or HUB (Historically Underutilized Business) status/certification of your business*. Please note: If you are claiming any MWSBE and/or HUB statuses, you must provide documentation attesting to the certification. This should be emailed to* [Vendor.Management@MecklenburgCountyNC.gov.](mailto:Vendor.Management@MecklenburgCountyNC.gov)

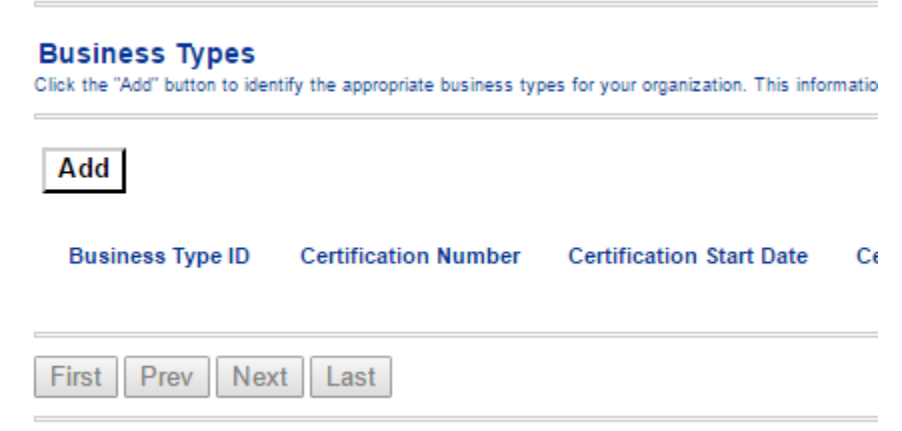

- 34.2.1. Click **Add**
- 34.2.2. You can search by entering a search term with "%" before and after the term and clicking **Browse**.
- 34.2.3. Otherwise, choose from the displayed listing. *Note: You CAN select choices from multiple pages then click OK at the end.* 34.2.4. Click **OK** once all desired are chosen.
- 35. Click **Next**
- 36. **Registration Summary** Review all entries. Use the **Update Information** link to change any section.
- 37. If complete, click **Submit Registration**
- 38. If the registration is accepted, you will receive a **Thank You** screen with instructions that MUST BE FOLLOWED to complete the process. **This screen will also show your Vendor Code. Please write it down**.

## **Thank You!**

Congratulations, you have completed the registration process. You may now login to Vendor Self-Service using the User ID and Password you just created. Your Vendor Code is: VS000000068 \*Please save your Vendor Code for fy fure reference

**Password** 

- 39. If there are errors, they will display in RED at the top of the screen.
- 40. Use the Update Information link to go to the needed section to make the required correction.

# Continue on next page

.<br>Tha following conintration forms are available for vay

## **41. Print a W9**

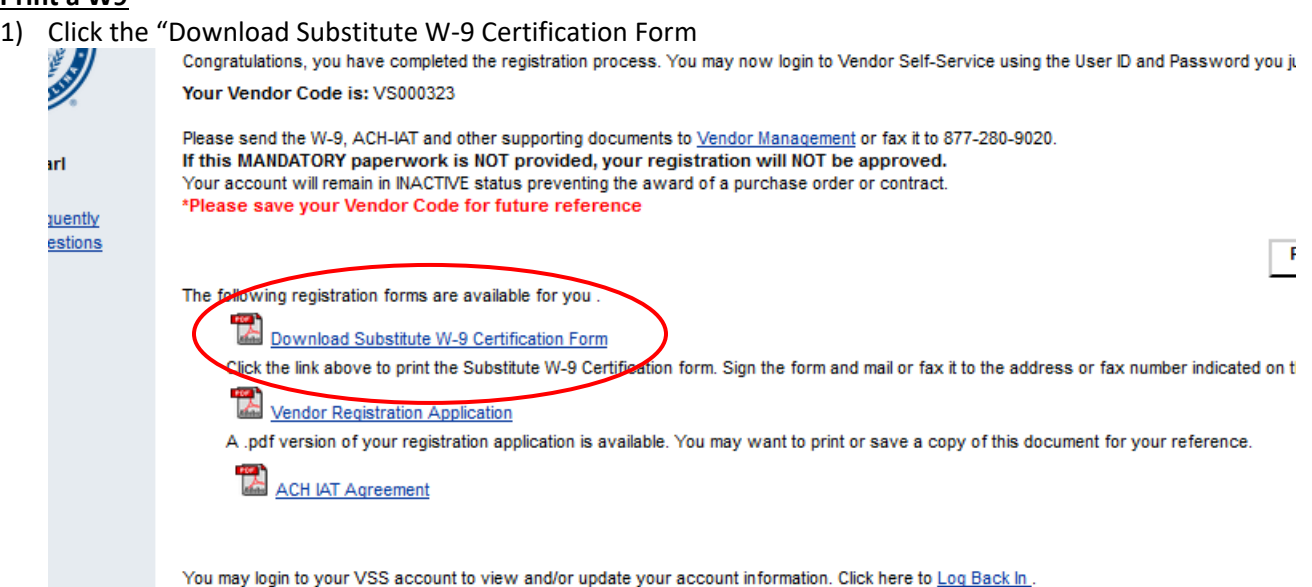

This will open a W9 that is completely filled out using the information you entered in the registration.

- 2) Print the W9
- 3) At the bottom of the W9:
	- a. Signature of authorized person
	- b. Write your phone number
	- c. Write the date
	- d. Print name of the preparer
	- e. Enter preparer's phone number
	- f. Write contacts email address
- 4) Email or fax the W9 and ACH-IAT forms to [Vendor.Management@MecklenburgCountyNC.gov,](mailto:Vendor.Management@MecklenburgCountyNC.gov) 877-280-9020

# **IMPORTANT**

It is very important, once done with the online registration, you email or fax your completed and signed W9, ACH and IAT forms to:

[Vendor.Management@MecklenburgCountyNC.gov](mailto:Vendor.Management@MecklenburgCountyNC.gov) Fax: 877—280-9020

Failure to do so will result in your registration not being activated, thus you cannot be awarded purchase or contracts or be paid.